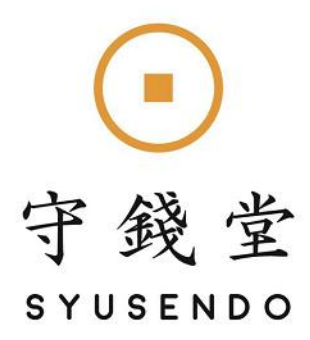

# TBS 説明書

守錢堂 有限会社アゼックス 京都市中京区西ノ京池ノ内町8 azex@life-timers.com

## もくじ

- 1. TBS ダウンロード・インストール
- 2. TBS Twitterアカウントの登録
- 3. 自動フォロー機能の使い方
- 4. 自動アンフォローの使い方
- 5. 自動いいね機能の使い方
- 6. フォロワー増加時DMの使い方
- 7. フォロワーDMの使い方

- ※ **「3.」~「7.」の機能は、同時に動作させることができます。**
- ※ **TBS・1ツールで1Twitterアカウントが運用できます。**

**複数アカウント運用プランをご購入にの方は、 同一ツール内で複数アカウントを運用するのではなく、 フォルダを(別名つけるなどして)コピーし、 複数ツールを立ち上げることで、複数アカウントを運用します。**

※ **1WindowsPCにつき、1ライセンスが必要です。 TBSのご使用PCを変更したい場合は、 新しいPCにTBSをダウンロード・インストールのうえ、 初回同様にライセンス認証をなさってください。 ライセンス認証は1日1回までです。**

1. TBS ダウンロード・インストール

① 以下のURLより、 ご自身のWindowsPCにプログラムをダウンロードしてください。

新しいタブ ×  $\ddot{}$  $\rightarrow$  C  $\hat{\Omega}$  ( $\odot$  http://godtool.velvet.jp/products/publish/tamu/TBS.zip

デスクトップに保存なさるか、 ダウンロードフォルダに保存された圧縮フォルダを デスクトップに移してください。

※TBSの動作は原則デスクトップ上で行ってください。

◆TBSダウンロードURL <http://godtool.velvet.jp/products/publish/tamu/TBS.zip>

② デスクトップに保存した圧縮フォルダを 右クリックし、「すべて展開」を選択してください。

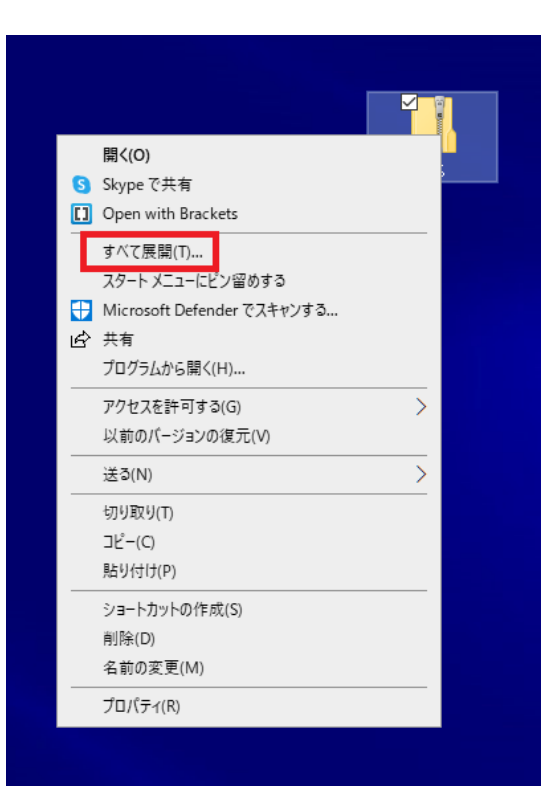

#### ③ デスクトップに展開フォルダが保存されるように 指定なさってください。

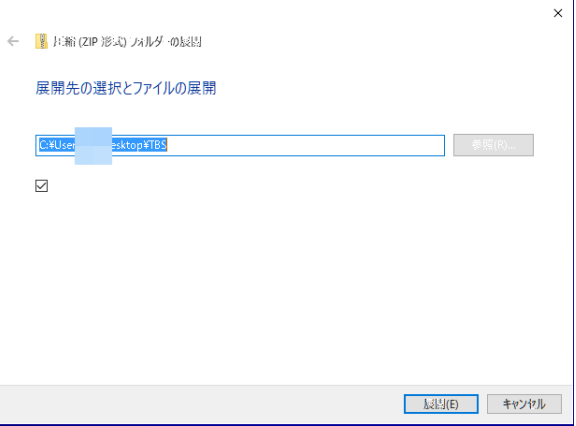

④ デスクトップに保存された「TBS」フォルダを開き、 「TAM(アプリケーション)を左クリックで選択してから、 右クリックし「管理者として実行」をクリックしてください。

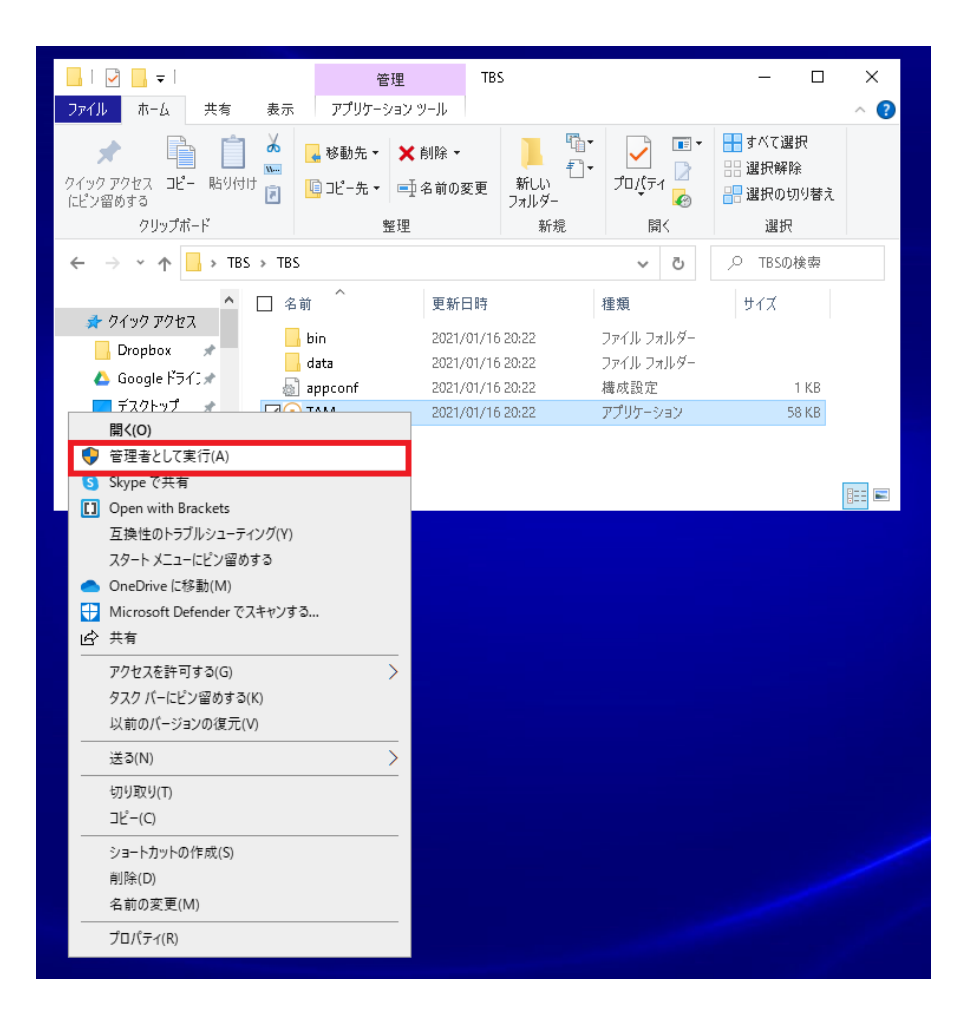

⑤ ユーザーアカウント制御が表示されましたら 「はい」をお選びのうえ、 以下の画面が表示されますので 「詳細情報」をクリックのうえ、 「実行」をクリックして進んでください。

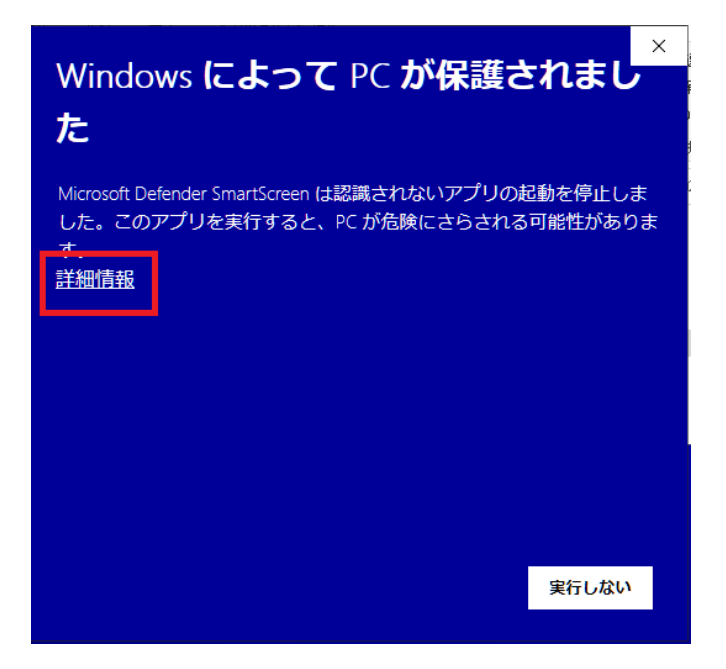

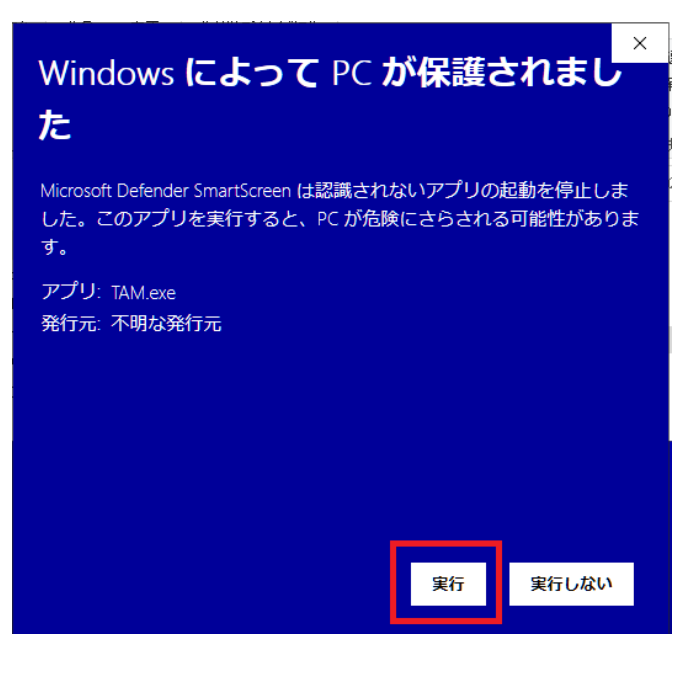

⑥ すると以下のような起動画面が表示されます。

初回ログイン時は、 ライセンス認証がされていませんので、 「起動」ボタンがグレーでクリックできません。

※複数アカウント運用のため、 フォルダコピーなさった場合や PC変更をなさった場合も同様です。

「ライセンス登録」ボタンをクリックしてください。

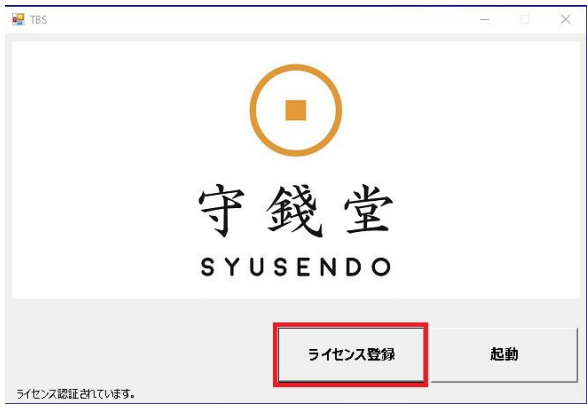

⑦ ライセンス認証画面が表示されますので、 「ソフトウエア使用許諾条項」をご確認のうえ、 お伝えしております「ライセンスキー」を入力し、 「使用条項に同意してライセンス登録」ボタンを押してください。

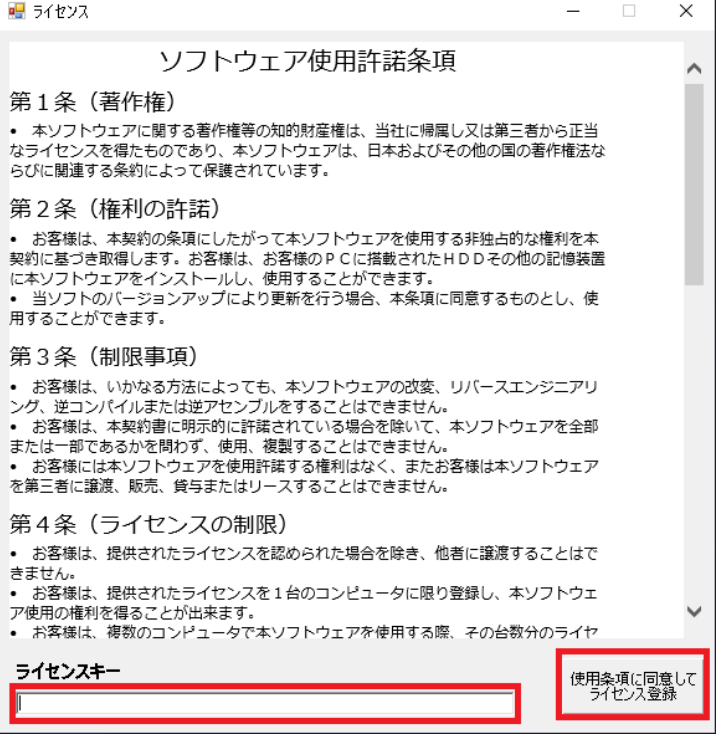

# 2.TBS Twitterアカウントの登録

① 「1.ダウンロード・インストール」が完了し、 初回ライセンス認証(登録)ができる、 もしくは「起動」ボタンを押すと、 以下のような画面が表示されます。

以下のような画面が表示されます。

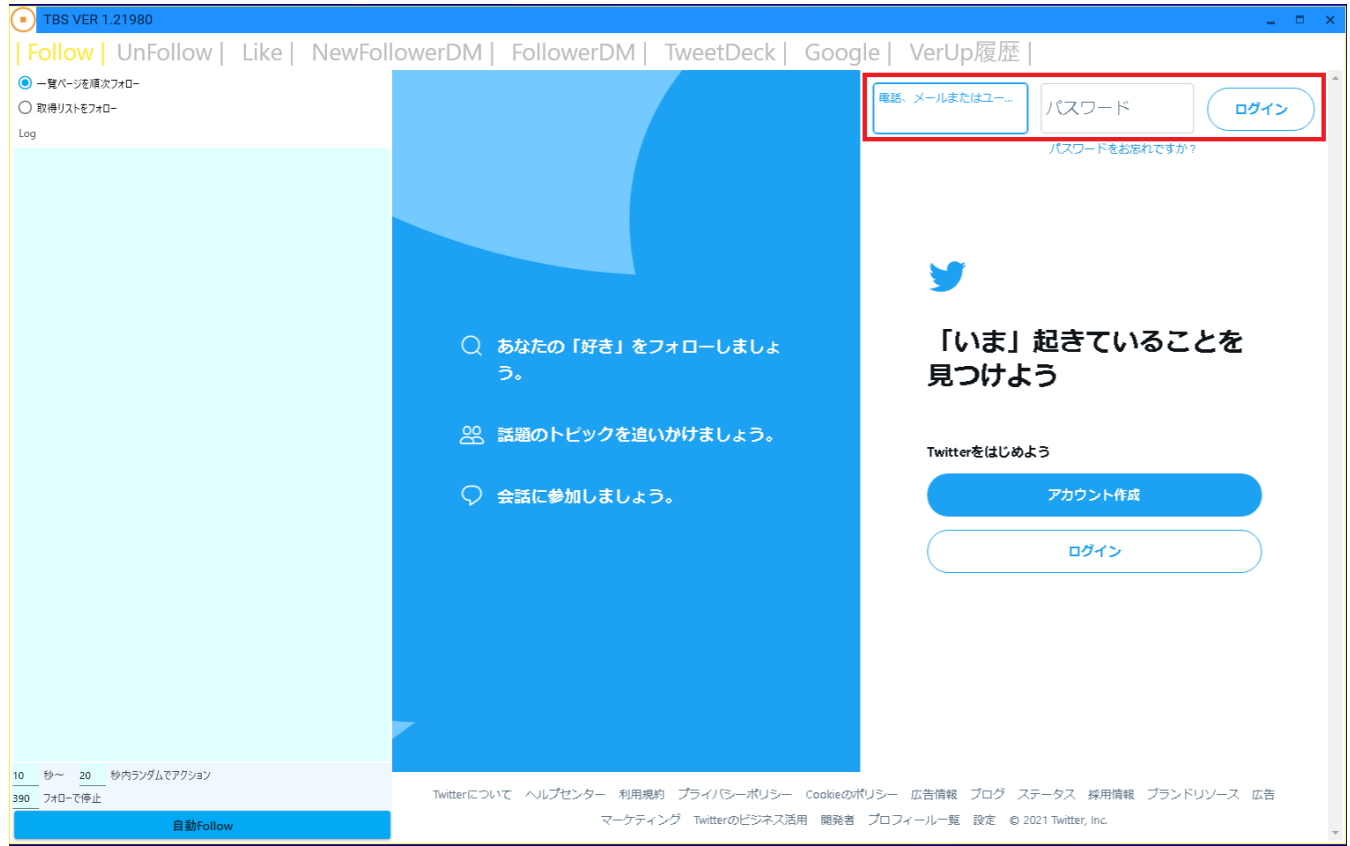

② 画面右上から、 運用されたいTwitterアカウントのID・パスワードを入力し、 ログインして使用を開始なさってください。

# 3.自動フォロー機能の使い方

① まず、自動フォローの仕方には 「一覧ページをフォロー」 「取得リストをフォロー」 の2通りあります。

#### 左上のラジオボタンで選択できます。

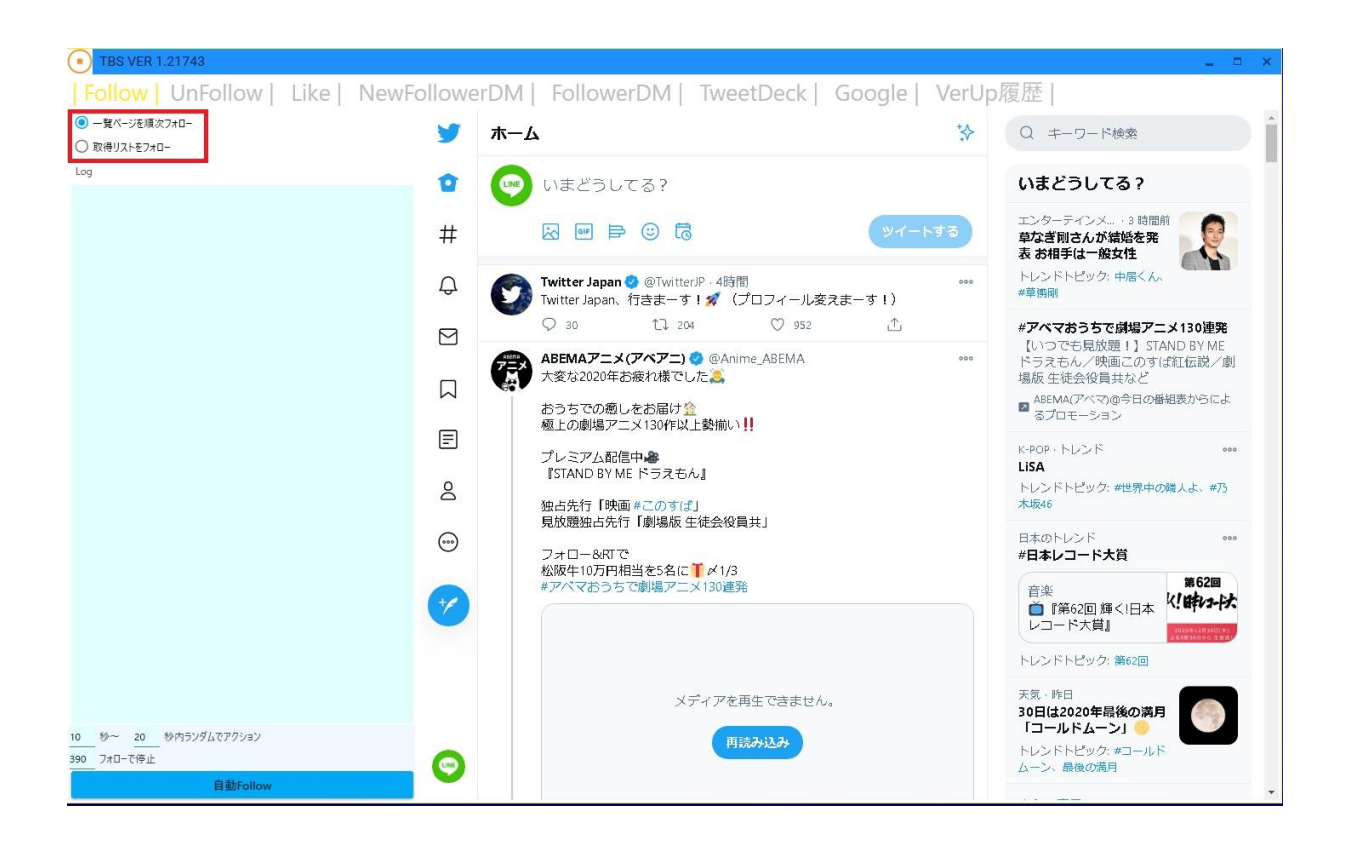

### ②-1「**一覧ページをフォロー**」とは、

#### **特定のTwitterユーザーのフォロワーを ツールに登録したTwitterアカウントでフォローする方法**です。

右上のキーワード検索から、 ターゲットとするTwitterユーザーを探して表示します。

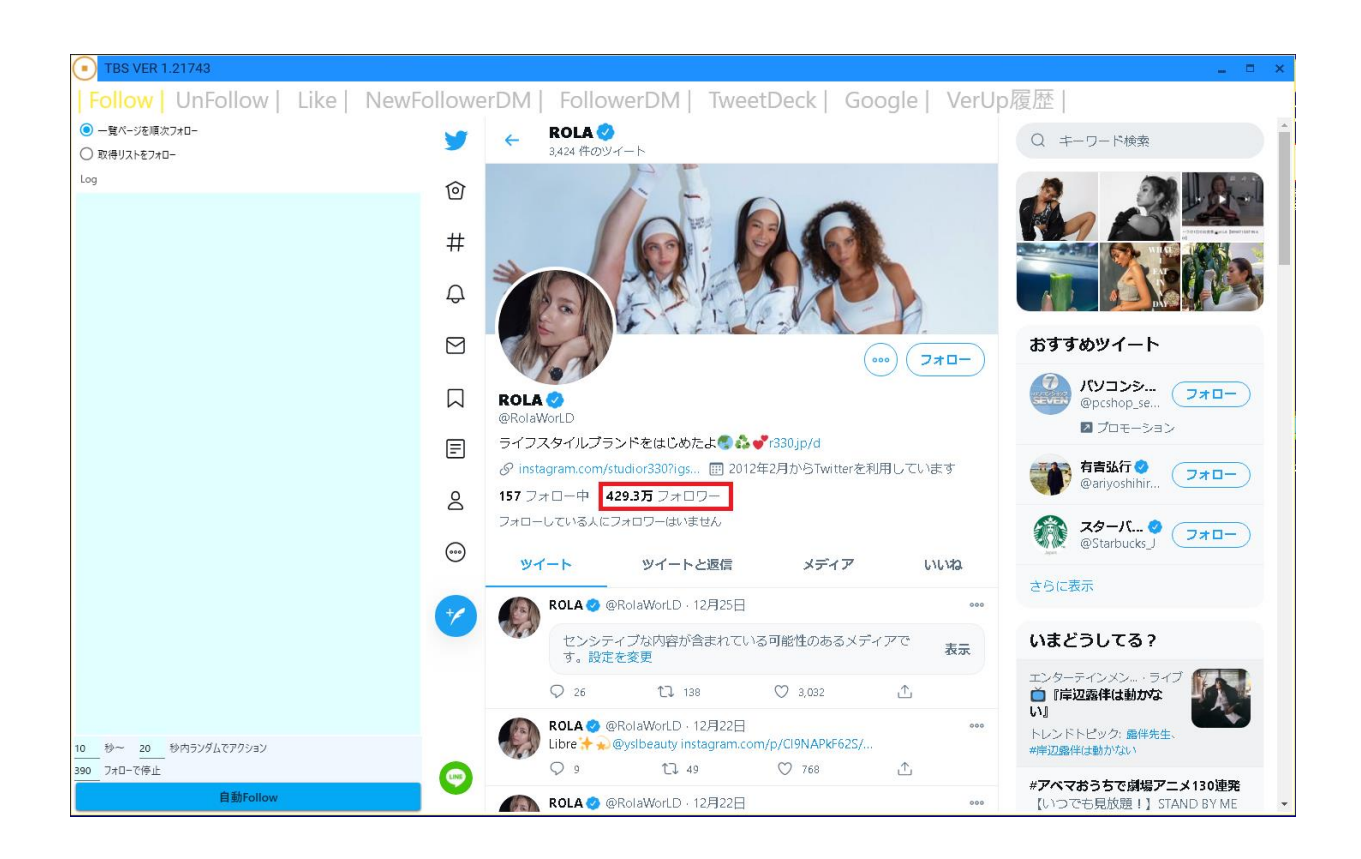

②-2 次に、 そのターゲットTwitterユーザーのフォロワーをクリックし 表示させます。

#### ②-3 すると、 このようにターゲットのフォロワーが表示されます。

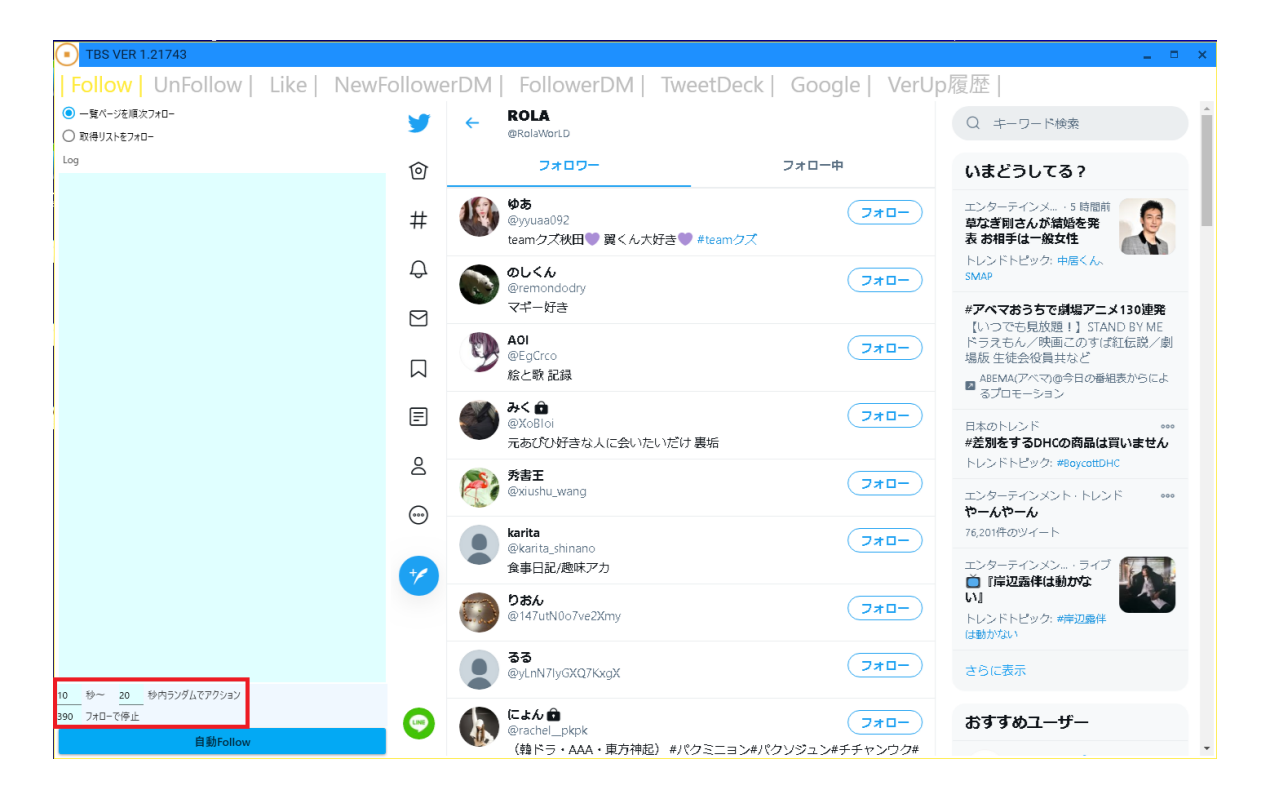

#### 画面右下の「秒数」および「アクション数」を設定し、 そのすぐ下の「自動Follow」ボタンでフォローを開始し、 以下のようにフォローが開始されます。

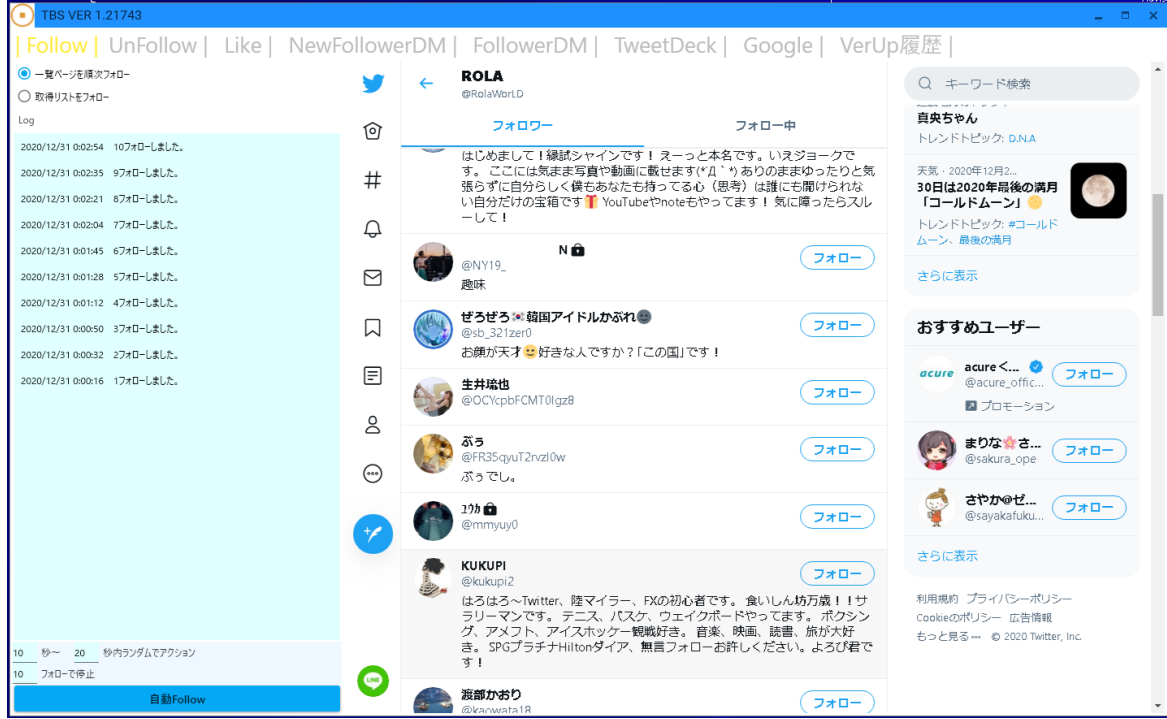

③-1 「**取得リストをフォロー**」とは、

#### **キーワード検索機能を使い、 該当キーワードをつぶやくTwitterユーザーを 「リスト」として取得し、フォローする方法**です。

「Follow」画面の左上ラジオボタンで、 「取得リストをフォロー」を選び、 同じ画面の右上のキーワード検索から キーワードを入力します。

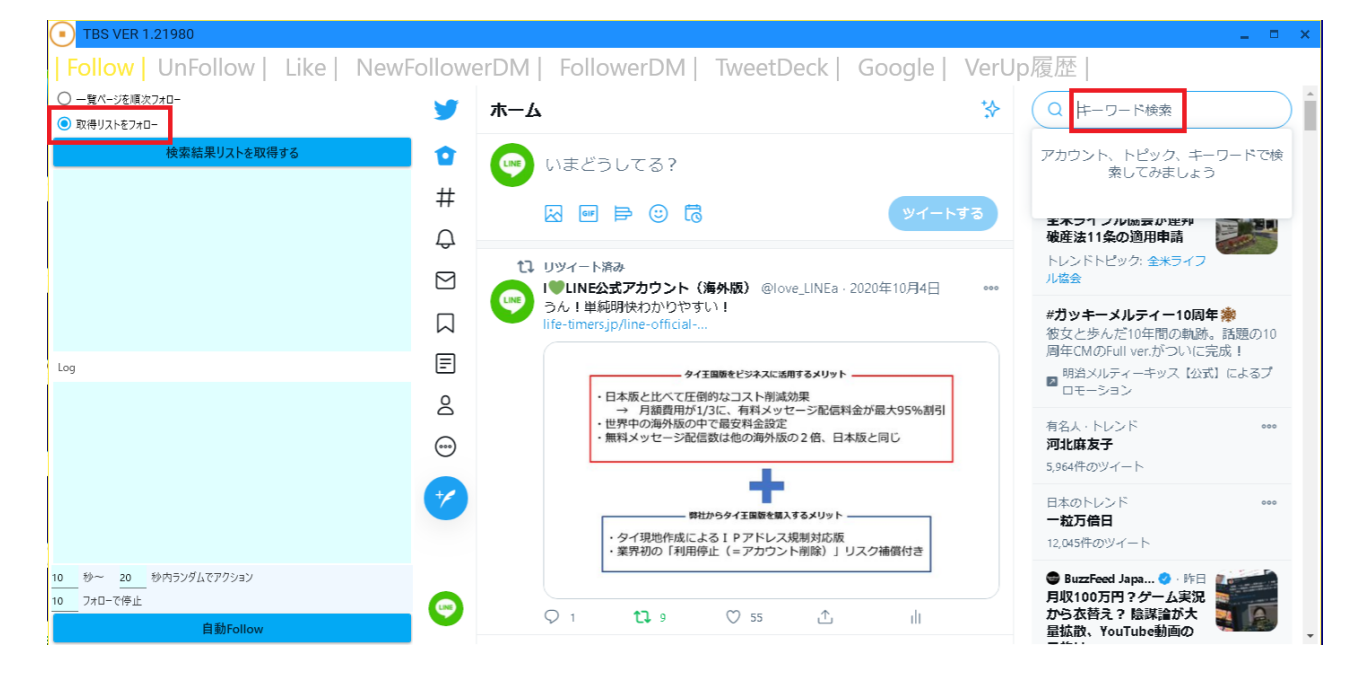

### ③-2 キーワード検索をしたのち、 「最新」をクリック、 「検索結果リストを取得する」ボタンをクリックします。

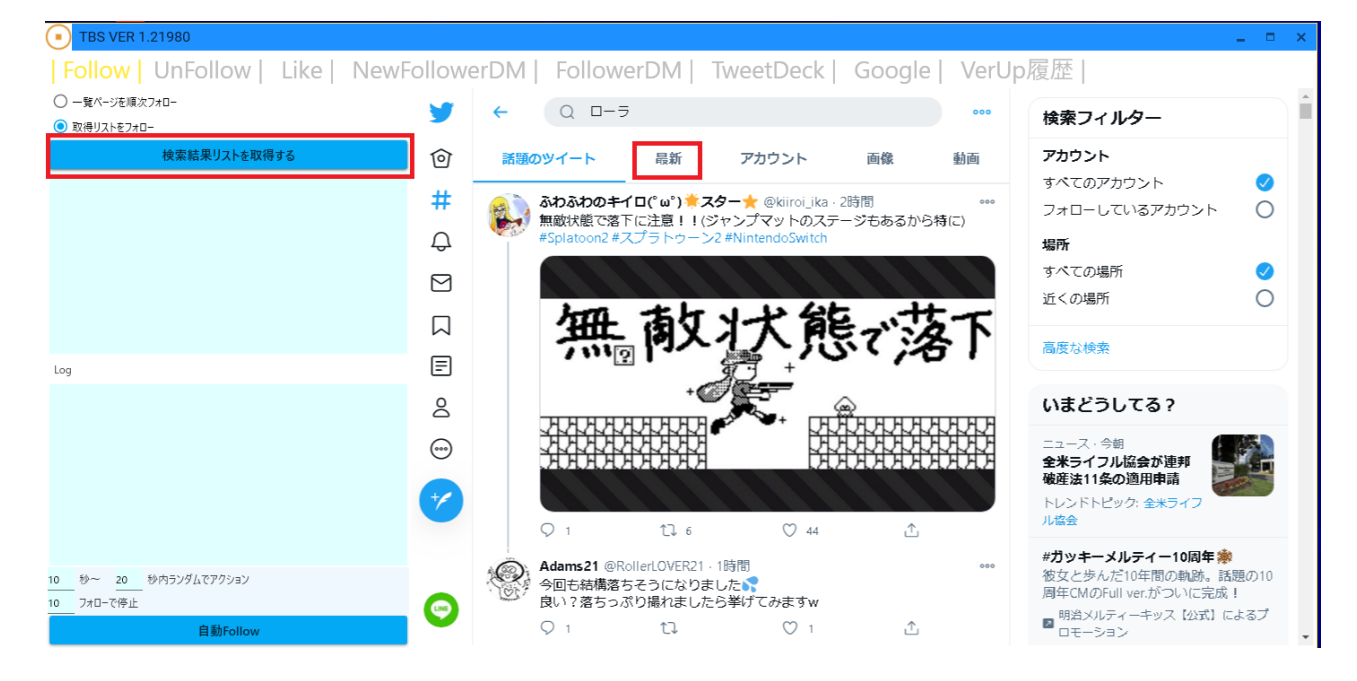

③-3 すると、自動でスクロールが始まり、 リストを自動で取得していきます。 (ご希望の)一定数を取得したら、 「停止」ボタンを押してください。

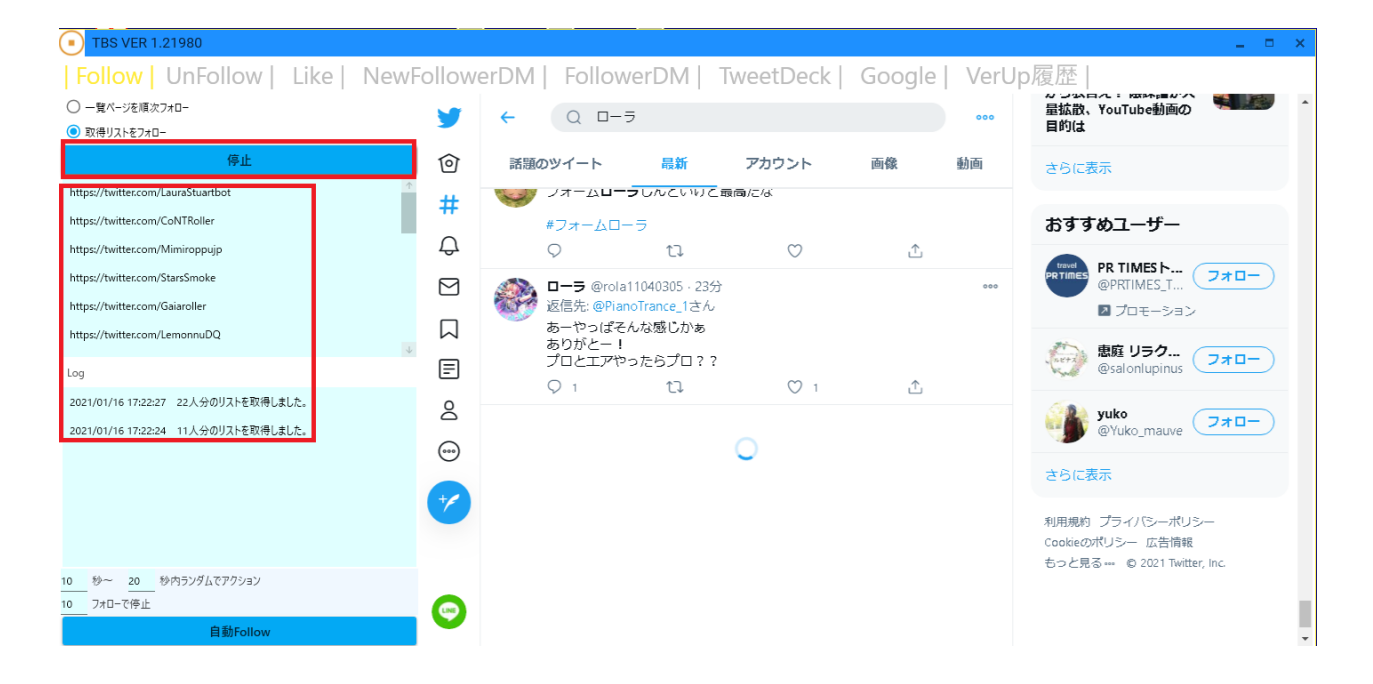

#### ③-4 画面左下の秒数間隔とフォローする数を指定して、 その下の「自動Follow」ボタンをクリックします。

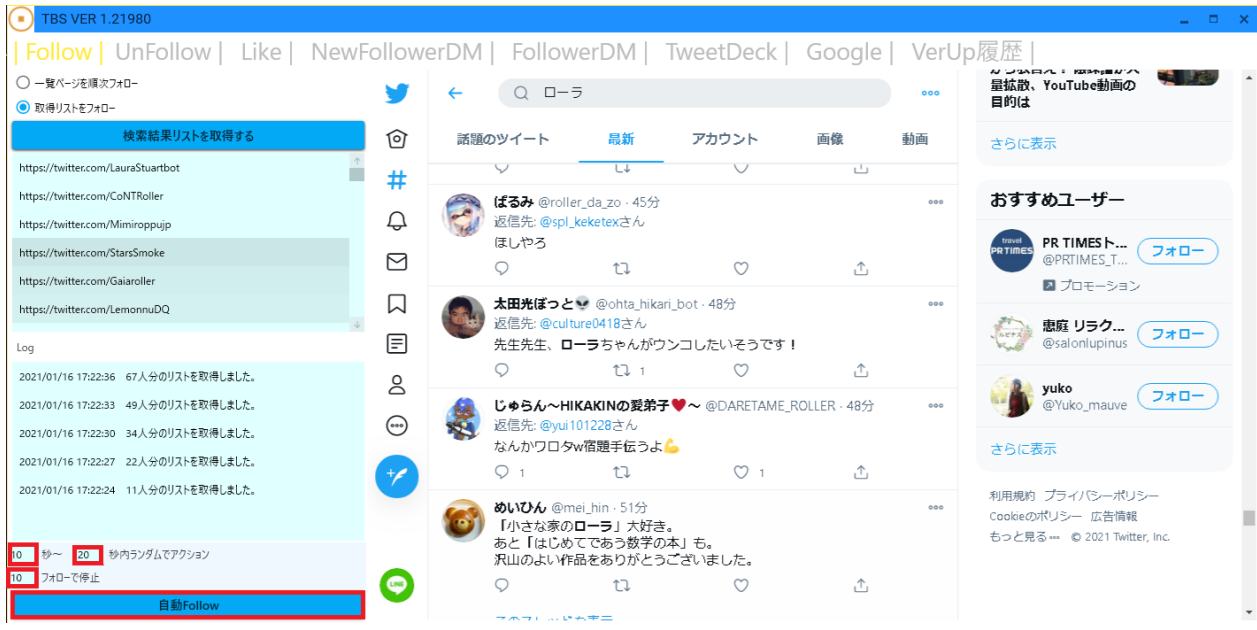

#### ③-5 すると以下のように フォローが自動で行われます。 止めたい場合は「STOP」ボタンを押してください。 再開したい場合は、再度「自動Follow」ボタンを押してください。

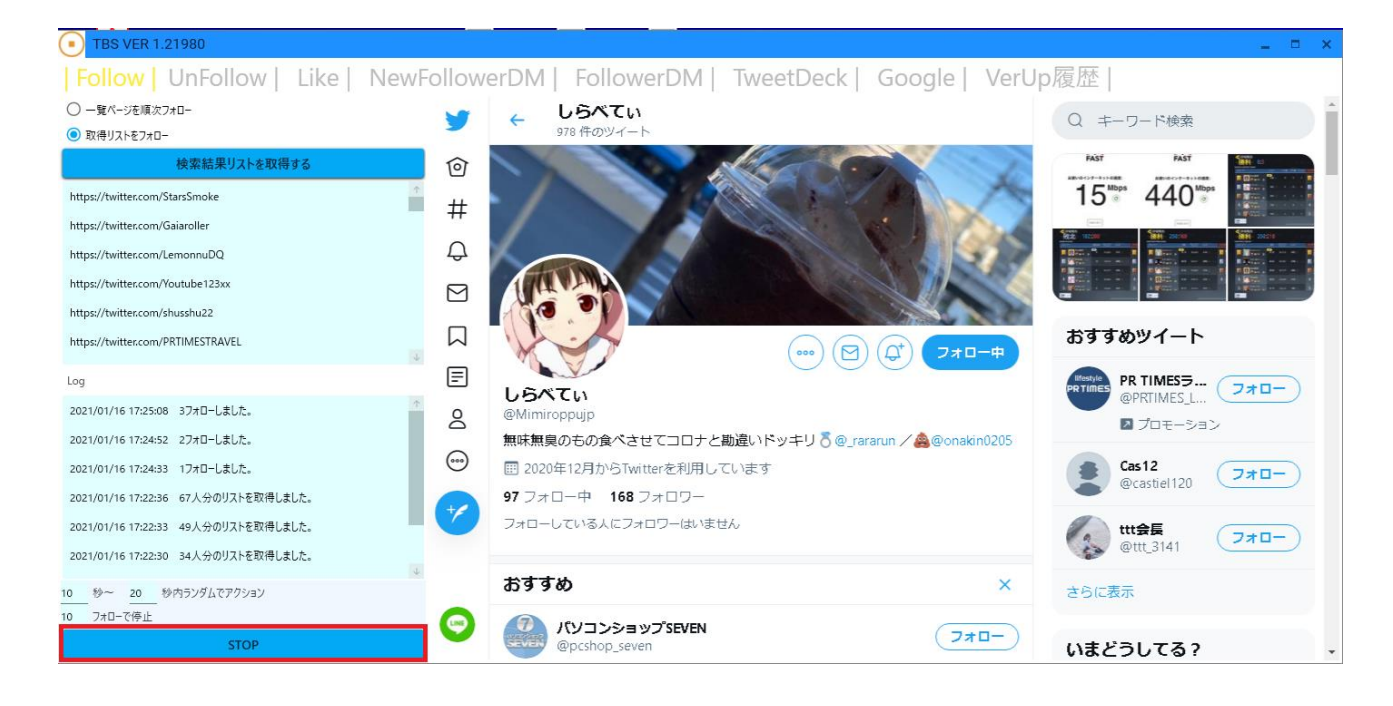

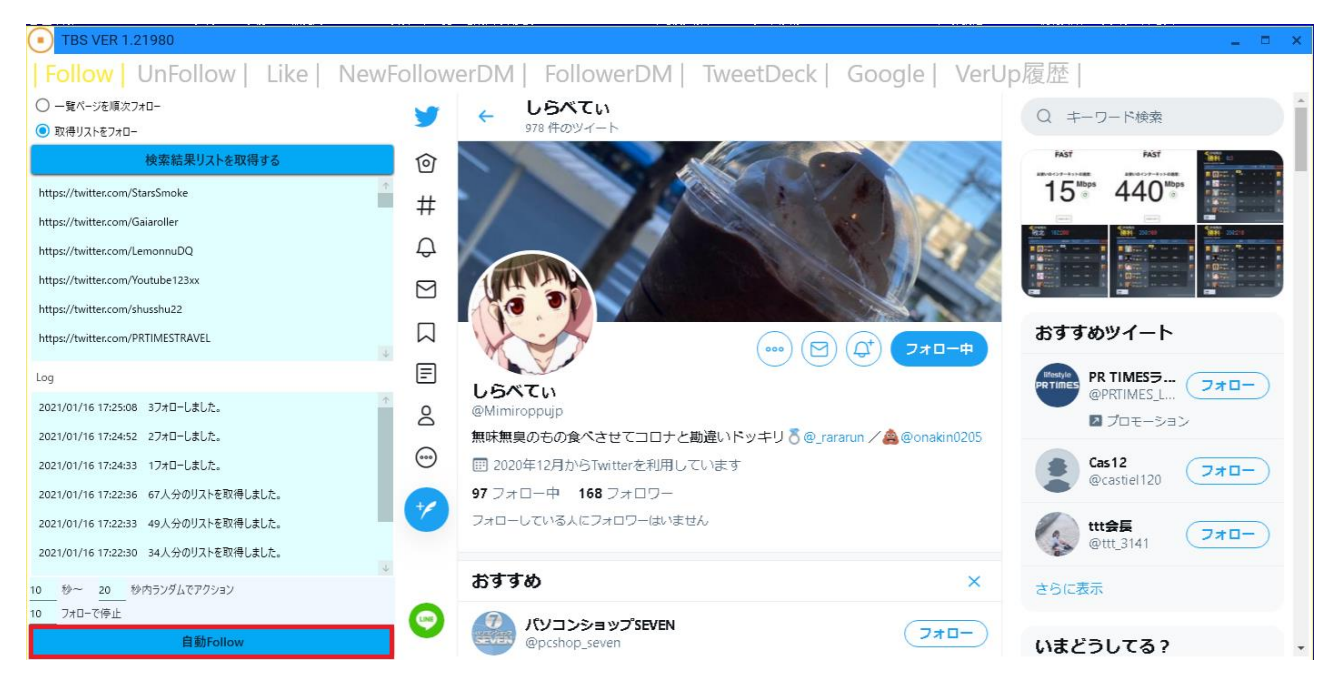

## 4.自動アンフォローの使い方

UnFollowタブを開いてください。

自分のアカウントのプロフィールページを開きます。

次に自分の「フォロー中」の数字をクリックします。

#### すると、このようにフォロー一覧が表示されますので、 「フォローを取得する」ボタンをクリックします。

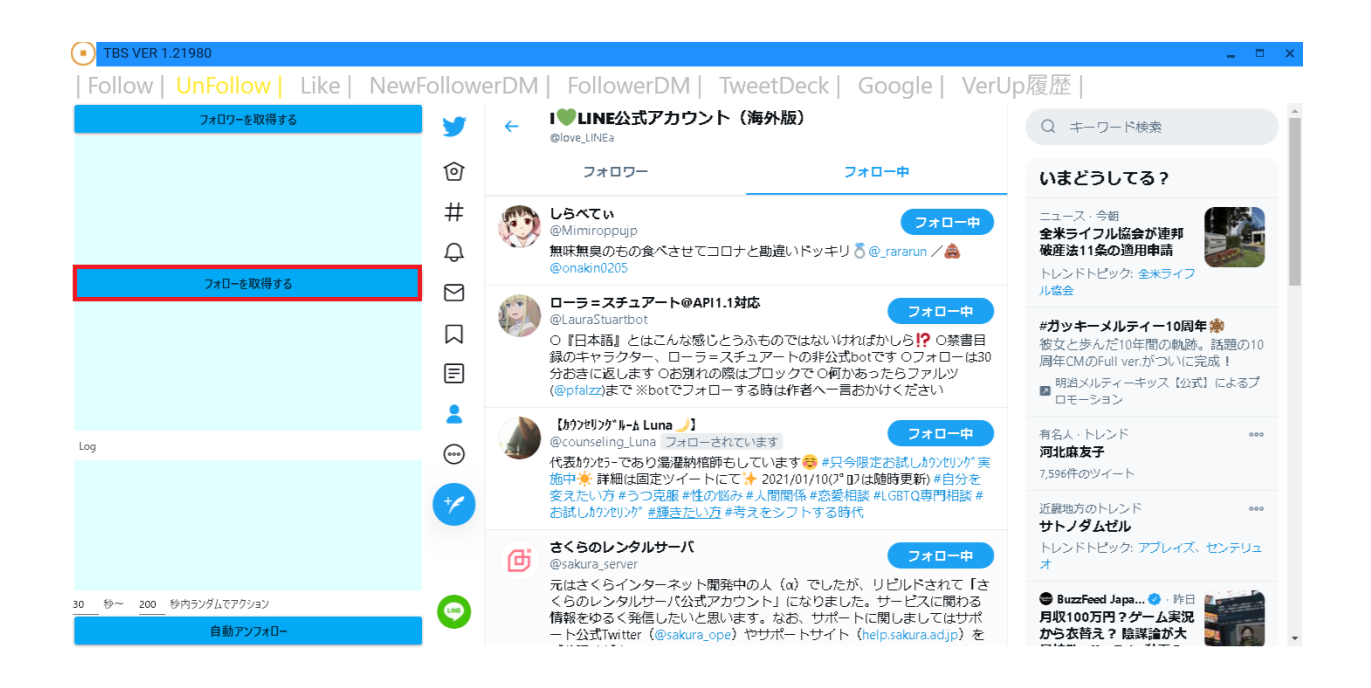

#### ⑤ 一番下(下か空白になる)までいきましたら、 停止ボタンをクリックします。

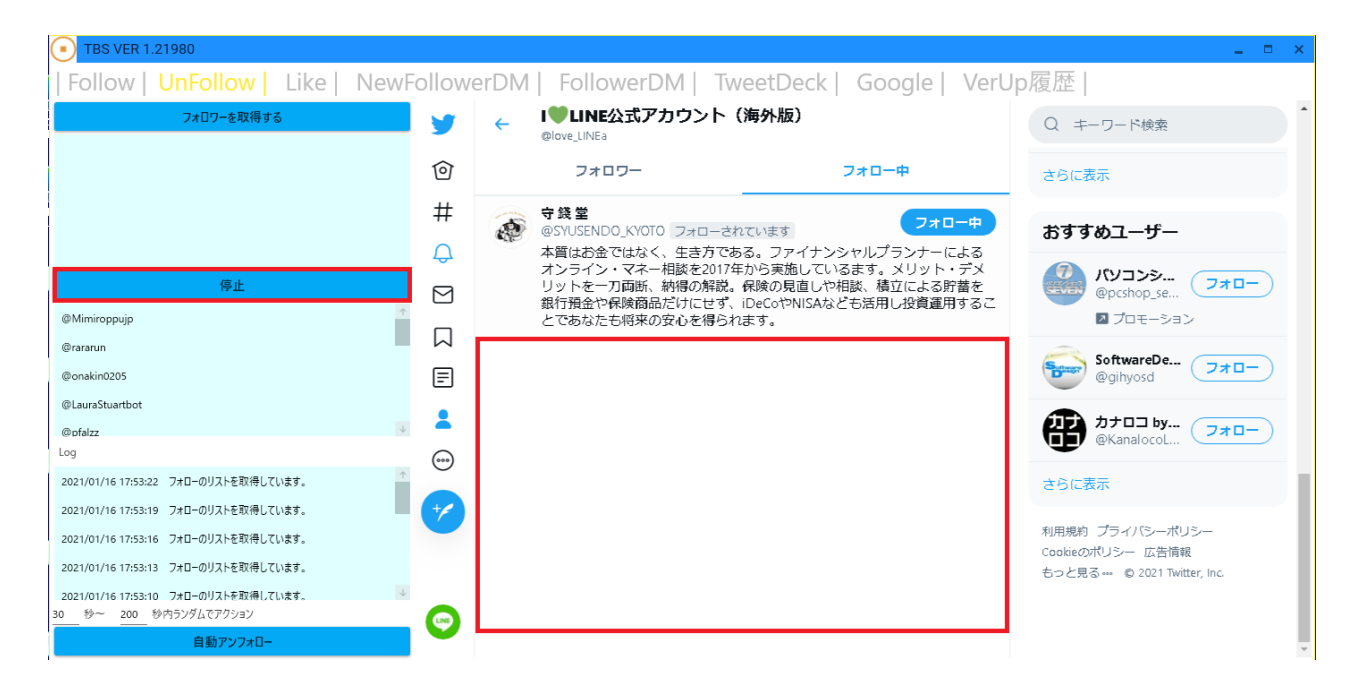

#### ⑥ もう一度、プロフィール画面に戻り、 今度は「フォロワー」の数字をクリックします。

⑦ すると、このようにフォロワー一覧が表示されますので、 「フォローを取得する」ボタンをクリックします。

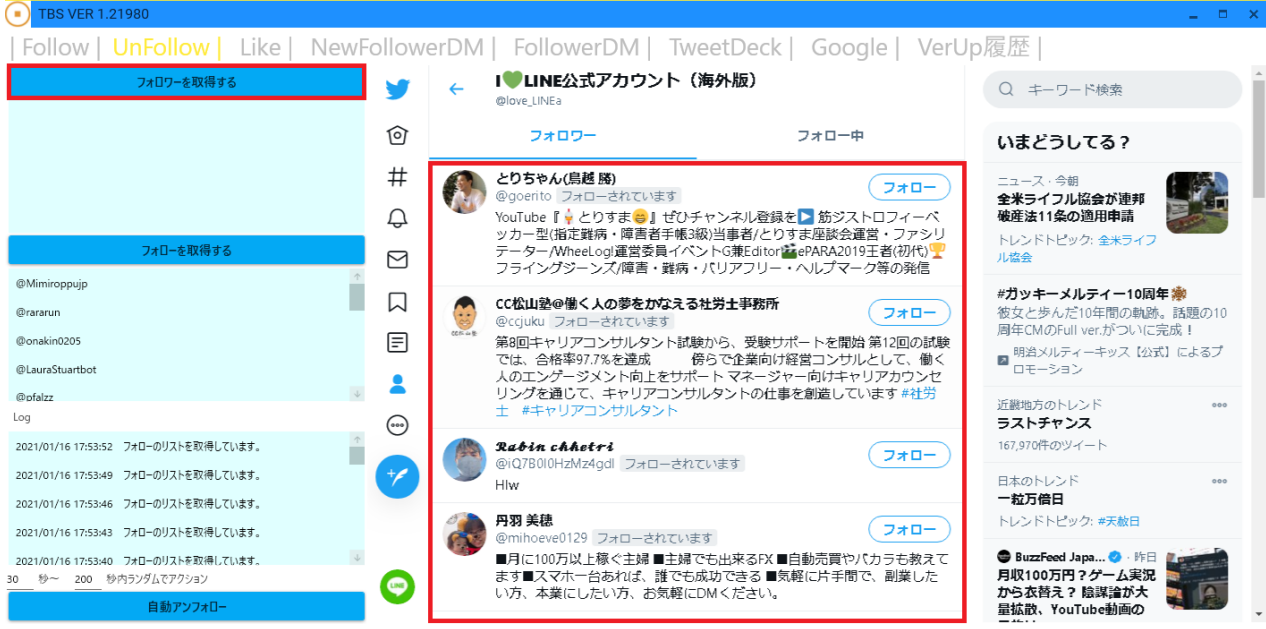

- ⑧ フォロー取得と同様に、 一番下(下が空白になる)までいきましたら、 「停止」ボタンをクリックします。
- ⑨ 続いて秒数間隔を設定のうえ、 「自動アンフォロー」ボタンを押してください。

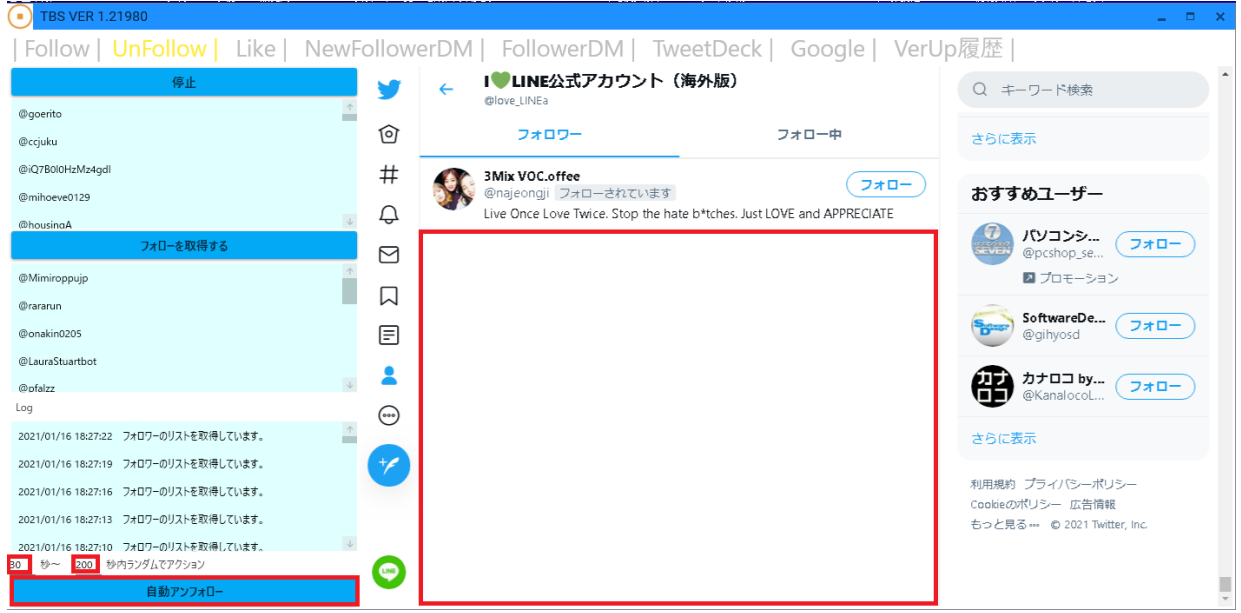

- ⑩ 停止する場合は、「STOP」ボタンを押してください。 再開するには、再度「自動アンフォロー」ボタンを押してください。
- ※ **フォロワーのリストを取得せずに、 アンフォロー動作をすると、 相互フォローユーザーもアンフォローされます。**
- ※ **相互フォローユーザーをアンフォローしたくない場合は、 必ずフォロワー一覧のリストも取得してから、 アンフォロー動作を実行なさってください。**

# 5.自動いいね機能の使い方

- ① Likeタブを開いてください。
- ② 次に、いいねを行うターゲットを表示させます。 キーワード検索にお好きな単語をご入力ください。
- ③ さらに「最新」をクリックし、 左下の秒数間隔、リロード間隔、リロード待機、いいね数を設定し、 「自動Like」ボタンを押してください。

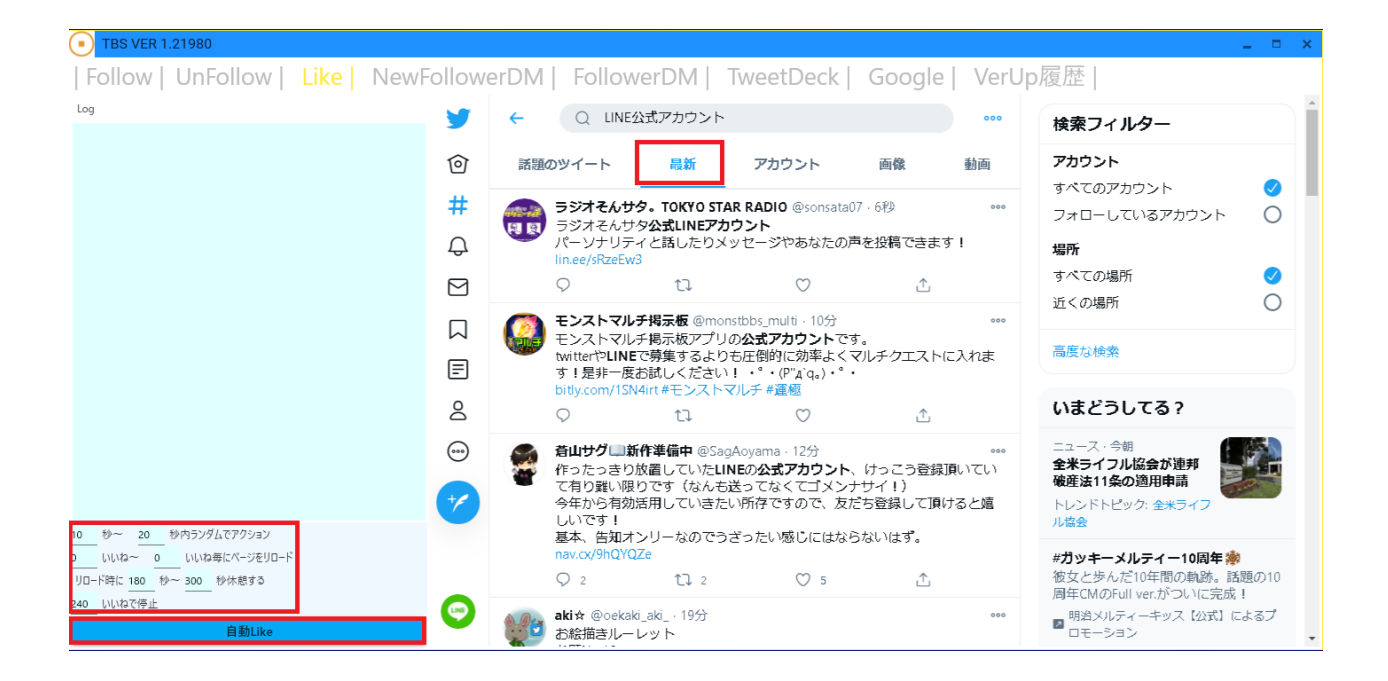

④ すると、いいねが自動で押されていきます。 止めたい場合は、「STOP」ボタンを押してください。 再開したい場合は、再び「自動Like」ボタンを押してください。

## 6.フォロワー増加時DMの使い方

- ① TBS稼働中に増えた新規フォロワーにDMを送信する機能です。 NewFollowerDMタブを開きます。
- ② 自分のプロフィールページを表示させ、 フォロワー数をクリックします。 (この数字以上にフォロワーが増えた時にDM送信します)
- ③ 秒数間隔とメッセージ(DM文章)を入力し、 「フォロワー増加時にDMを送信する」ボタンをクリックすると、 指定した秒数間隔で監視を行い、 フォロワーが増えた時に、DMが送信されます。

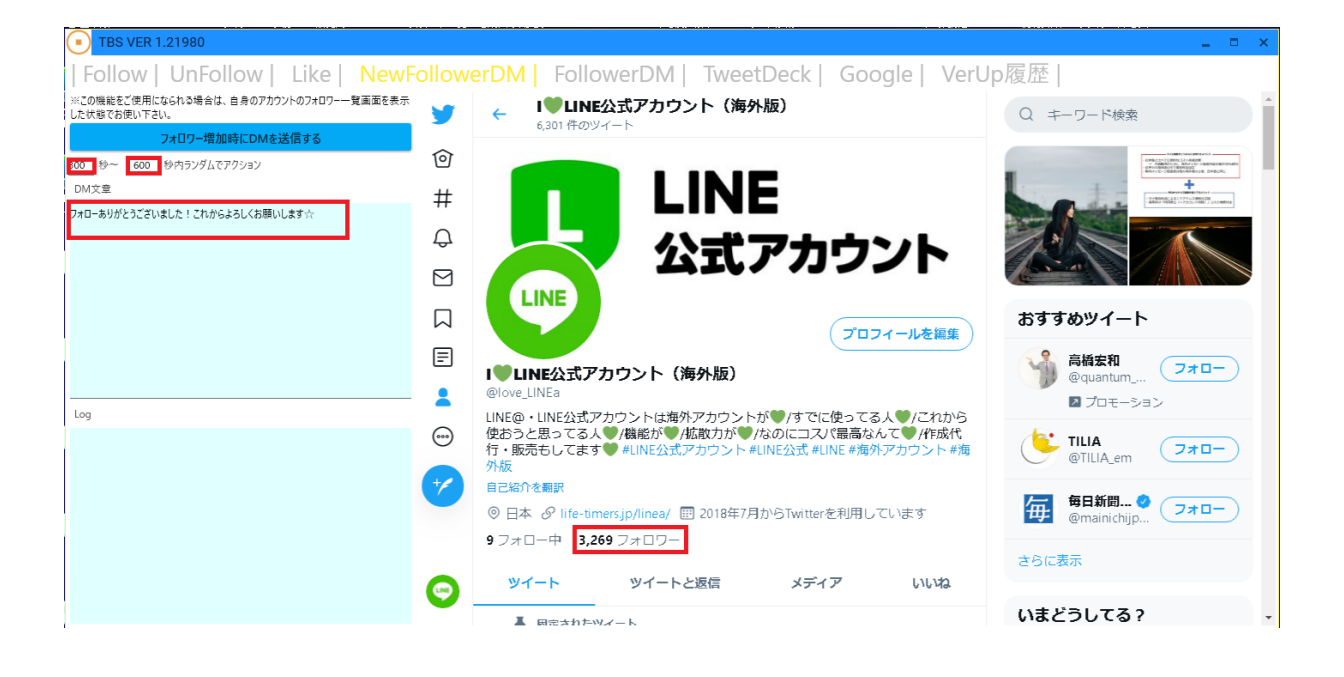

- ※ この機能をご使用になられる場合は、 自身のアカウントのフォロワー一覧画面を 表示した状態でお使いください。
- ④ 停止させたい場合は、「STOP」ボタンをクリックします。 再開したい場合は、「フォロワー増加時にDMを送信する」ボタンを 再度クリックします。

## 7.フォロワーDMの使い方

- ① フォロワーに一斉DMを送る機能です。 FollowDMタブを開いてください。
- ② 自分のアカウントのプロフィール画面を表示し、 フォロワー数の数字をクリックします。
- ③ 次に「フォロワーを取得する」ボタンを押すと、 自動でスクロールが始まり、 あなたのフォロワーリストを取得していきます。
- ④ リストが最後(下が空白になる)までいきましたら、 「停止」ボタンをクリックします
- ⑤ メッセージ(DM文章)と秒数間隔と通数を設定し、 「フォロワーにDMを送信する」ボタンをクリックします。

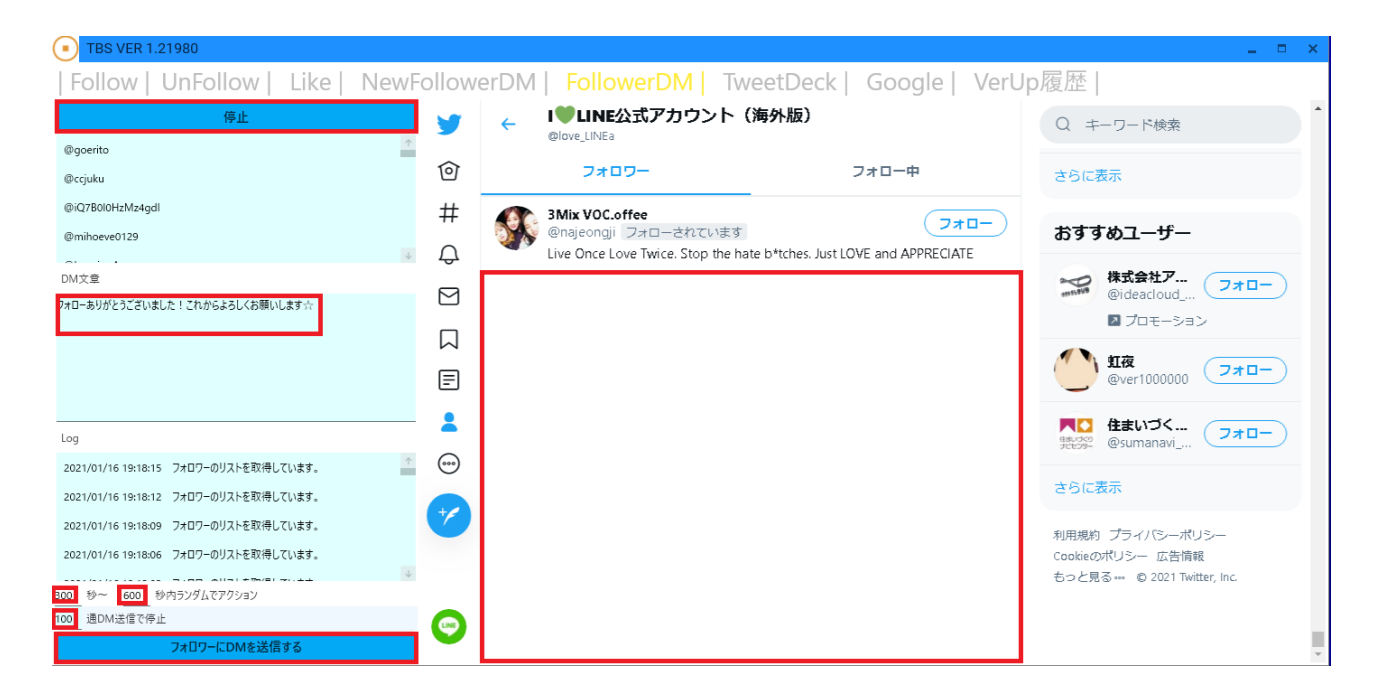

⑥ すると、メッセージ(DM)が自動で送信されていきます。 停止したい場合は「STOP」ボタンを押し、 再開したい場合は「フォロワーにDMを送信する」ボタンを押します。